## **Machine ID Conflict**

Last Modified on 06/20/2017 1:49 pm CDT

**If a computer has an error stating "Machine ID Conflict" , this means the TraCS machine number isn't the same as the one saved in AutoNumber.ini file.**

- 1. How to determine what your machine number is?
	- a. Sign into TraCS Configuration Manager as 00001
	- b. Click the Settings button

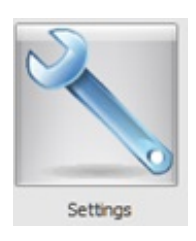

- c. Expand MachineID.ini and navigate down to MachineID.
- d. Highlight MachineID  $\oplus$ -MachineID.Ini and on the right side you will see the MachineID.
- e. Click Ok
- 2. Update the AutoNumber.ini file to reflect the correct Machine ID.
- 3. Click the Settings button

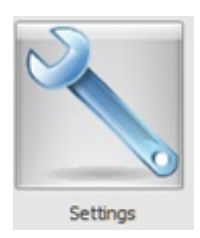

- 4. Expand AutoNumber.ini **Q**-AutoNumber.INI
- 5. The following forms will have to be reviewed for correctness. Step 6 explains how to review and correct them.
	- a. Alcohol
	- b. Arrest
- c. Case Summary
- d. Citizen Contact
- e. Contact Summary
- f. CrashV3
- g. DeerTag
- h. DNR
- i. Driver Condition
- j. Equipment
- k. Fatal
- l. Influence
- m. Inspection
- n. NTC
- o. Task
- p. ELCI Number Inventory Control
- q. Warning
- 6. Expand DNR and highlight LastNumberUsed.
- 7. On the right side under LastNumberUsed will be a long number.

012050503000001 The 7th, 8th and 9th characters is the machine number. The example shows 503. This number should be the same as the one from step 1 above.

8. Once all the forms from step 5 have been reviewed/updated click the OK button to save the information. Open TraCS and test every form to ensure they all open.

## More FAQs Here:

http://wisconsindot.gov/Pages/safety/enforcement/agencies/tracs/faqs.aspx

## DAR 15/12/2014